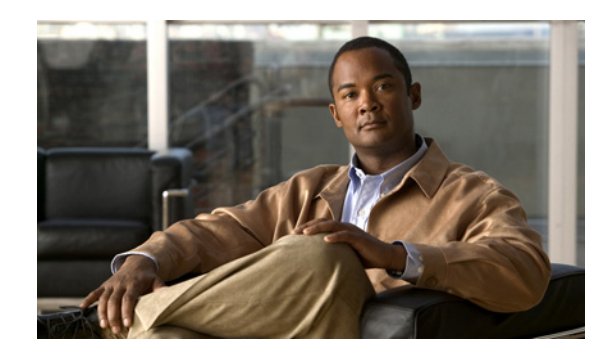

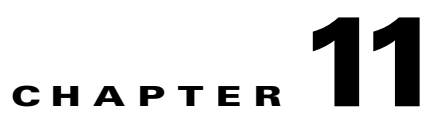

# **Understanding the Administrator User Interface**

This chapter describes how to access the Cisco Broadband Access Center (Cisco BAC) administrator user interface and explains the interface. The topics covered are:

- **•** [Configuring the Administrator User Interface, page 11-1](#page-0-0)
- **•** [Accessing the Administrator User Interface, page 11-2](#page-1-0)
- **•** [Understanding the Administrator User Interface Icons, page 11-6](#page-5-0)

## <span id="page-0-0"></span>**Configuring the Administrator User Interface**

Before you use the administrator user interface, examine the *adminui.properties* file. This file contains a variety of controls that specify the behavior of the interface.

You can open this file using any text editor, and change its content to perform the functions that you want. After you save the changes, restart the user interface so that the changes take effect.

To start the administrator user interface, enter:

# **/etc/init.d/bprAgent start tomcat**

To stop the administrator user interface, enter:

# **/etc/init.d/bprAgent stop tomcat**

To restart the administrator user interface, enter:

# **/etc/init.d/bprAgent restart tomcat**

You can configure the user interface by using the options available in the *adminui.properties* file. These options are controlled by Cisco BAC settings or defined in the *adminui.properties* file in the *BPR\_HOME/rdu/conf* directory. The configuration parameters are:

- **•** /adminui/port—Specifies the listening port of the RDU. The default port number is 49187.
- /adminui/fqdn—Specifies the fully qualified domain name of the host on which the RDU is running. The default value is the FQDN of the host; for example, bac\_test.EXAMPLE.COM.
- /adminui/maxReturned—Specifies the maximum number of search results. You can set this value to a maximum of 5000. The default value is 1000.
- **•** /adminui/pageSize—Specifies the number of search results displayed per page. You can set this number at 25, 50, or 75. The default value is 25.
- **•** /adminui/refresh—Specifies if the refresh function is enabled or disabled. This option is, by default, disabled.

Г

- **•** /adminui/extensions—Specifies if the use of extensions in Cisco BAC is enabled or disabled. You use extensions to augment Cisco BAC behavior or add support for new device technologies. The use of extensions is, by default, enabled.
- **•** /adminui/maxFileSize—Specifies the maximum size of a file uploaded to Cisco BAC. The default file size is 4 MB.
- **•** /adminui/refreshRate—Specifies the duration (in seconds) after which a screen is refreshed. The default value is 90 seconds. Before setting a value for this option, ensure that the /adminui/refresh option is enabled.
- **•** /adminui/file/extensions—Specifies the extensions of the files that the user interface supports. The supported extensions are by default *.bin*, *.cm*, and *.jar*.
- **•** /adminui/timeout—Specifies the length of time after which an idle session times out. The default period is set as 10 minutes. In case of any value lesser than 10 minutes, the idle session time out still happens after 10 mintues.
- **•** /adminui/noOfLines—Specifies the last number of lines from *rdu.log* or *dpe.log* that appear on the user interface. The default number of lines that appear is 250.

#### *Example 11-1 Sample adminui.properties File*

```
/adminui/port=49187
/adminui/fqdn=doc.example.com
/adminui/maxReturned=1000
/adminui/pageSize=25
/adminui/refresh=disabled
/adminui/extensions=enabled
/adminui/maxFileSize=40000000
/adminui/refreshRate=90
/adminui/timeout=10
/adminui/noOfLines=250
```
### <span id="page-1-0"></span>**Accessing the Administrator User Interface**

You can access the Cisco BAC user interface from any computer that can access the URL corresponding to the Cisco BAC application.

### **Logging In**

You can log in to the Cisco BAC user interface as an administrative user, a Read/Write user, or a Read-Only user. Though each user type has different capabilities, as described in User Management, page 12-1, you access the user interface in the same way.

Complete this procedure to access the Cisco BAC administrator user interface:

<span id="page-2-0"></span>**Step 1** Launch your web browser.

[Table 11-1](#page-2-0) lists the browsers supported in this Cisco BAC release.

#### *Table 11-1 Browser Platform Support*

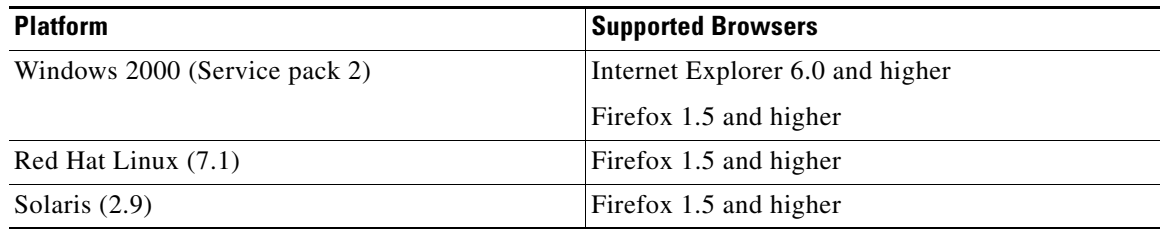

#### **Step 2** Enter the administrator's location using this syntax:

http://*machine\_name*:*port\_number*/

**•** *machine\_name*—Identifies the computer on which the RDU is running.

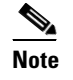

**Note** To access the administrator user interface via HTTP over SSL, also known as HTTPS, enter: https://*machine\_name:port\_number*/

- **•** *port\_number*—Identifies the computer port on which the server side of the administrator application runs. The default port number is:
	- **–** 8100 for HTTP over TCP
	- **–** 8443 for HTTP over SSL

The main login page, as shown in [Figure 11-1](#page-3-0), appears.

#### <span id="page-3-0"></span>*Figure 11-1 Login Page*

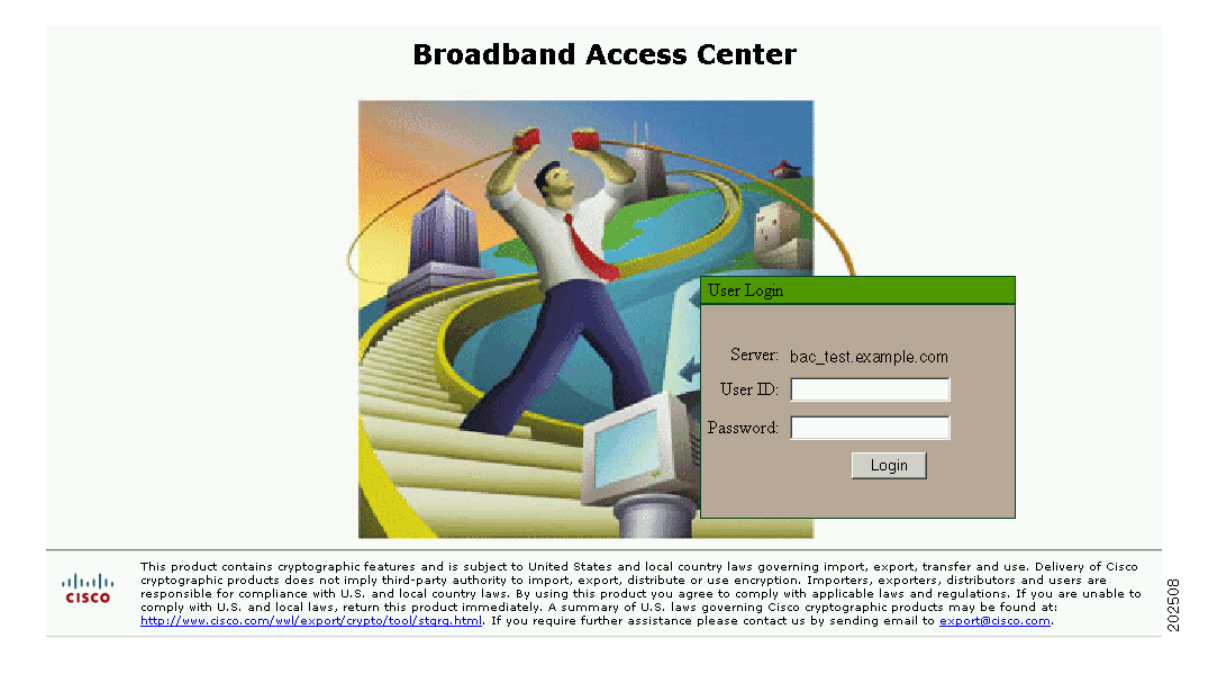

**Step 3** Enter the default username (**admin**) and default password (**changeme**).

If you are logging in for the first time, the Change Password screen, as shown in [Figure 11-2](#page-3-1), appears.

## <span id="page-3-1"></span>*Figure 11-2 Change Password Screen* Change Password Server: bac\_test.example.com User ID: admin Password: Confirm: Login 20250

Enter a new password and confirm it. Ensure that the password that you enter has at least 8 characters.

**Step 4** Click **Login**.

<span id="page-4-0"></span>The Main Menu page, as shown in [Figure 11-3](#page-4-0), appears.

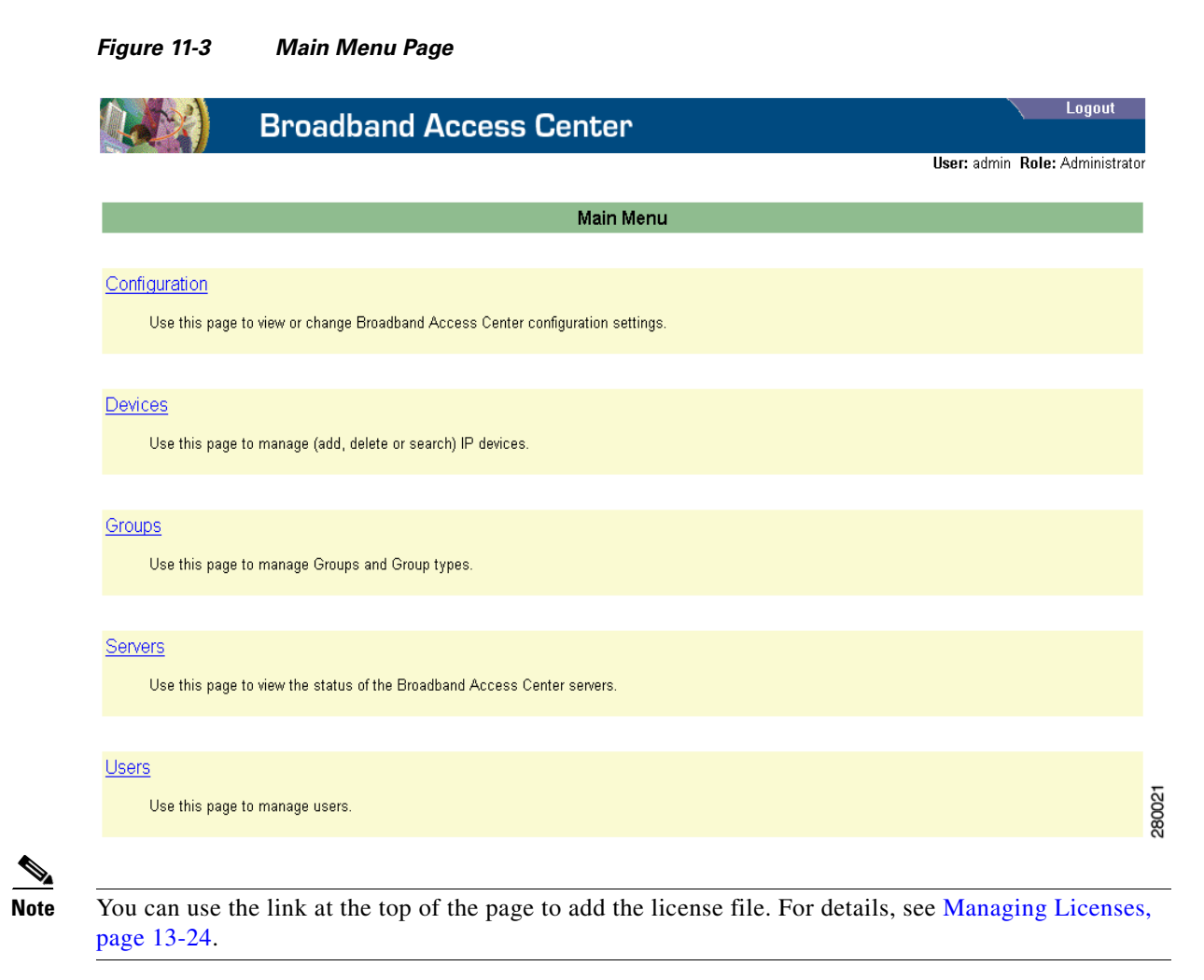

### **Logging Out**

Complete this procedure to log out of Cisco BAC:

**Step 1** Click the **Logout** tab at the top-right corner of any page. A confirmation dialog box appears. **Step 2** Click **OK**. The application returns you to the Login page. See [Figure 11-1](#page-3-0).

Г

# <span id="page-5-1"></span><span id="page-5-0"></span>**Understanding the Administrator User Interface Icons**

The Cisco BAC administrator user interface features icons, which you can use to perform specific functions. [Table 11-2](#page-5-1) defines these icons.

*Table 11-2 Administrator User Interface Icons*

| <b>Icon</b> | <b>Description</b>                                                          |
|-------------|-----------------------------------------------------------------------------|
| an m<br>0ť  | View Details icon—Enables you to view details of a given device or file.    |
| T           | Delete icon—Deletes a specific object.                                      |
|             | Export icon—Exports the contents of a specific file to the client computer. |

These icons are used in sections describing procedures that you perform via the administrator user interface. These sections are found in:

- **•** Chapter 12, "Using the Administrator User Interface."
- **•** Chapter 13, "Configuring Cisco Broadband Access Center."